**SpreutAbout** 

# **Quick Reference Guide**

**Audience:** Families.

**Purpose**: Learn how to **manage notification settings**  for your device and in the **SproutAbout** app.

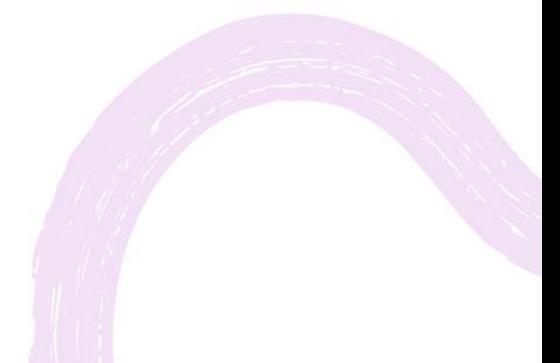

**LEARNING CARE GROUP'S FAMILY OF BRANDS**

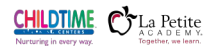

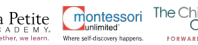

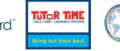

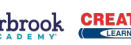

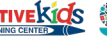

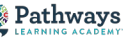

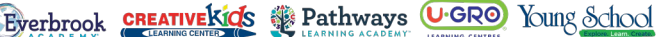

## **CONTENTS**

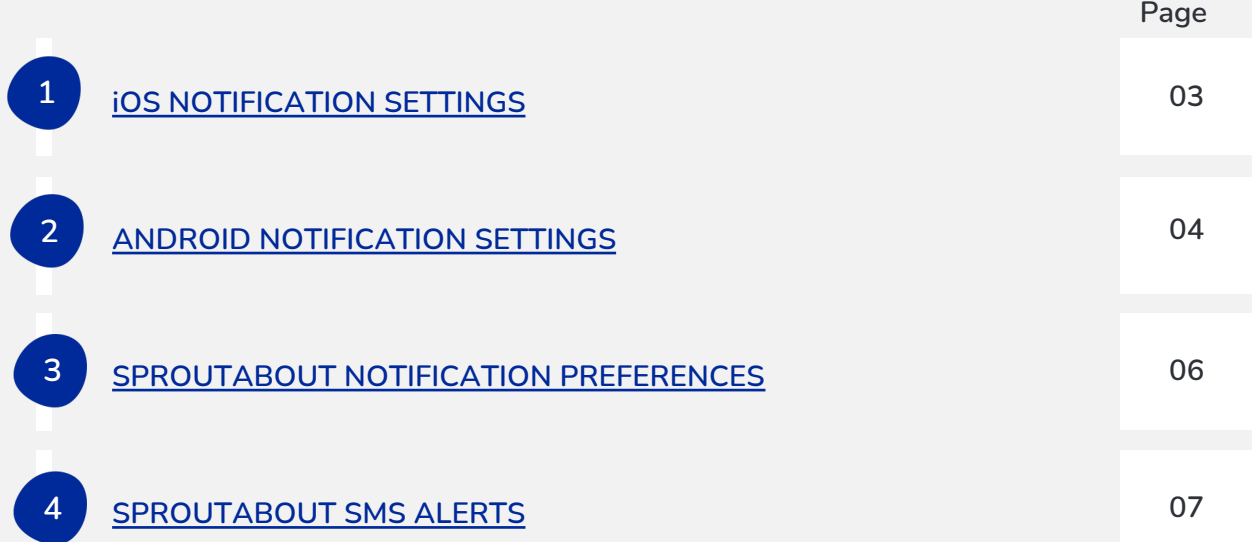

#### **iOS Notification Settings.**

**1**

To access notification settings on your iPhone, open the **Settings app (A)** from your home screen or app list. Scroll down and tap **Notifications (B)** in the Settings app.

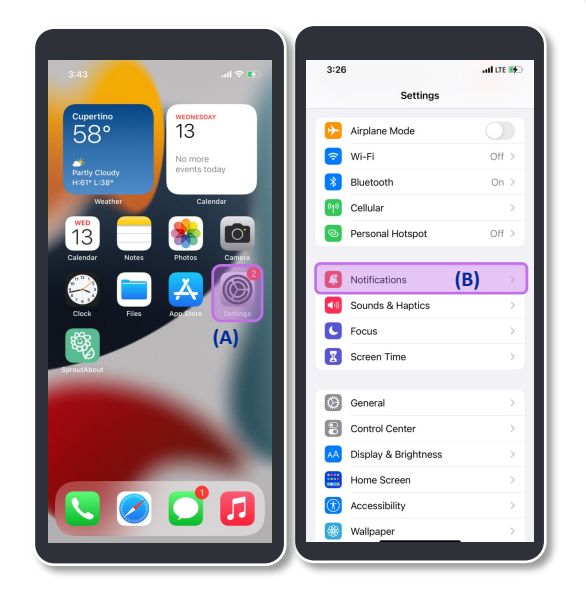

**2**

On the Notifications screen, scroll down and tap **SproutAbout (A)**. Ensure that **Allow Notifications (B)** is toggled on for SproutAbout. Other settings can be customized to your liking on this screen.

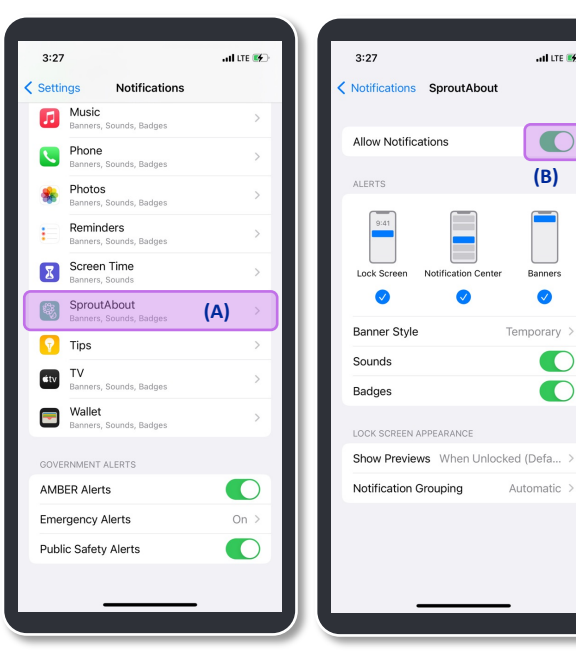

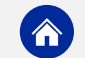

 $-$  all LTE  $\overline{W}$ 

 $\bullet$ 

 $\bullet$ 

 $\bullet$ 

 $\bullet$ 

#### **Android Notification Settings.**

**2**

To access notification settings on your Android phone, open the **Settings app** (A) from your home screen or app list. Tap **Notifications (B)** in the Settings app.

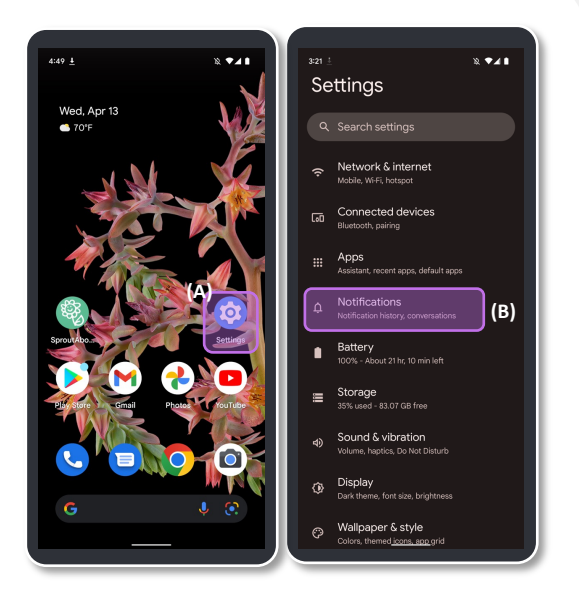

Tap **App settings (A)** to view a list of all apps on your phone. Scroll down and tap **SproutAbout (B)** to modify SproutAbout notifications settings.

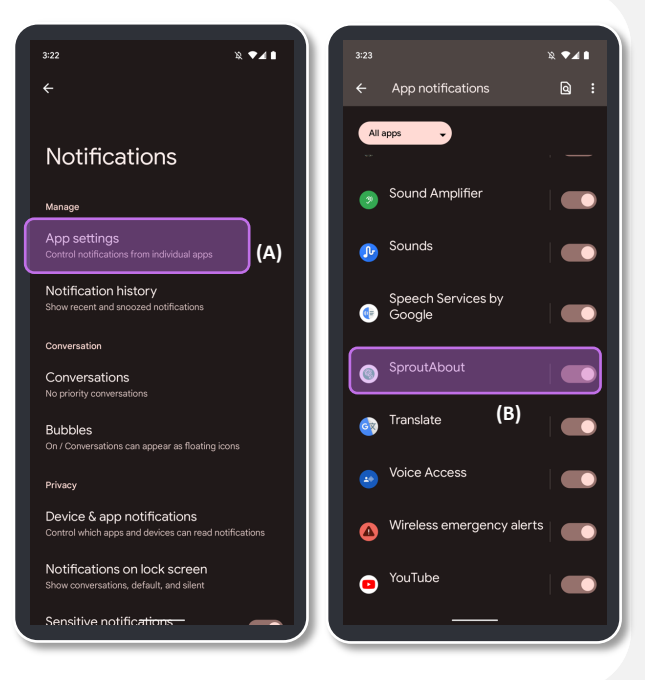

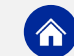

### **Android Notification Settings.**

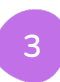

Ensure that **All SproutAbout notifications (A)** is toggled on. Other settings can be **and all containers (A) (A) (A) (A) (A)** customized to your liking on this screen.

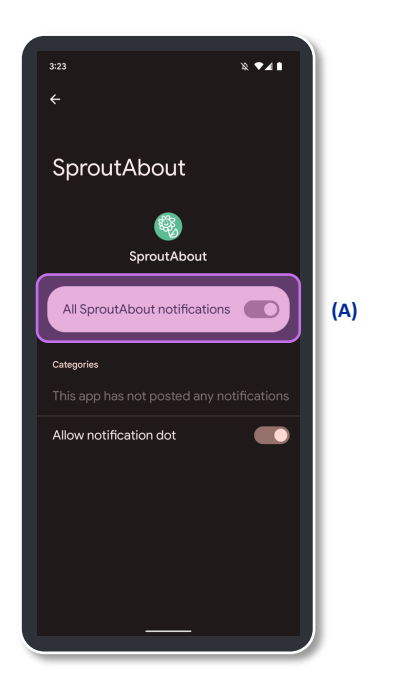

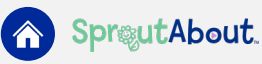

#### **SproutAbout Notification Preferences.**

**2**

To access the Settings screen in SproutAbout, tap the **Menu (A)** button in the top right corner and then tap the **Settings (B)** button from the list of options.

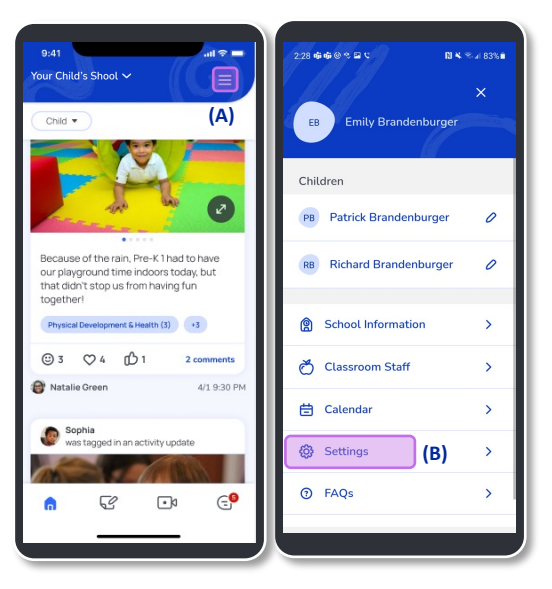

Scroll down on the Settings screen to view the **Notification Preferences (A)**  section.

**Quick Note:** Make sure to turn on SproutAbout notifications in your phone's settings, otherwise you won't be able to view **Notification Preferences** (B) in the app.

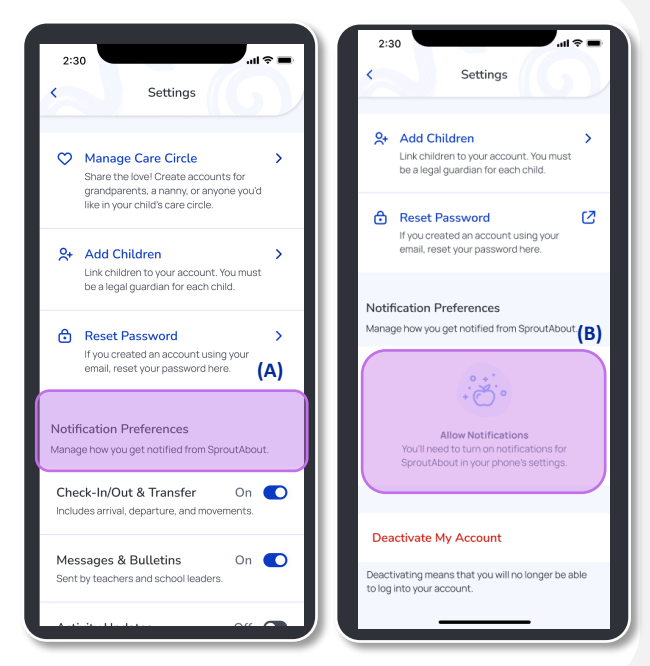

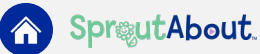

#### **SproutAbout Notification Preferences.**

**3**

**4**

In the Notifications Preferences section, you can turn on/off the following push notifications:

- **a) Check-In/Out & Transfer**
- **b) Messages & Bulletins**
- **c) Activity Updates**
- **d) Care Updates**

Tap the **Turn On/Off (A)** button on the right side of each feature to turn the push notifications on or off.

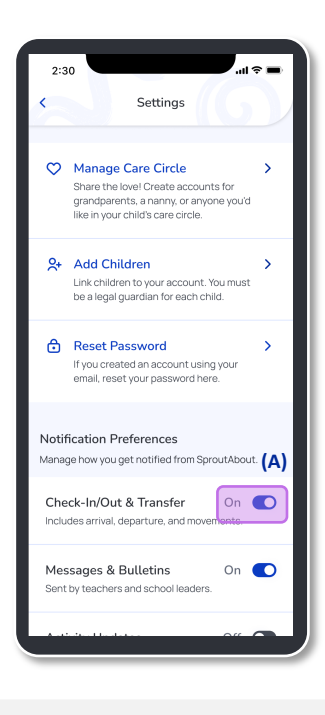

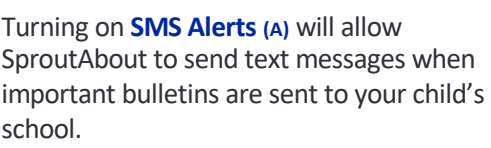

This is only available for Legal Guardians.

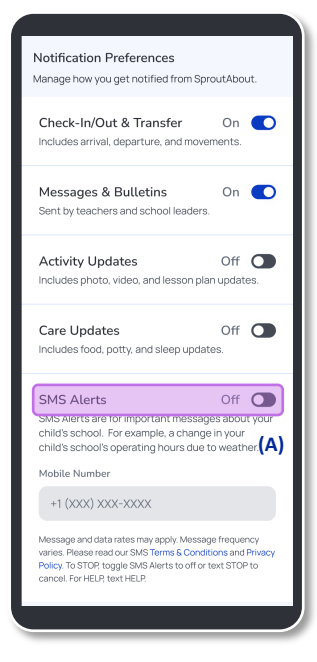

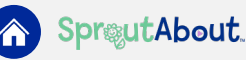

**5**

Add your **mobile number (A)** to receive SMS Alerts and tap the **Save (B)** button to save your changes.

**Quick Note:** Phone numbers must have 10 digits to be valid.

If you leave the screen without saving, a pop-up alert appears. Tap the **Discard Changes (C)**  button to delete your updates or the **Cancel (D)** button to continue editing.

Ċ

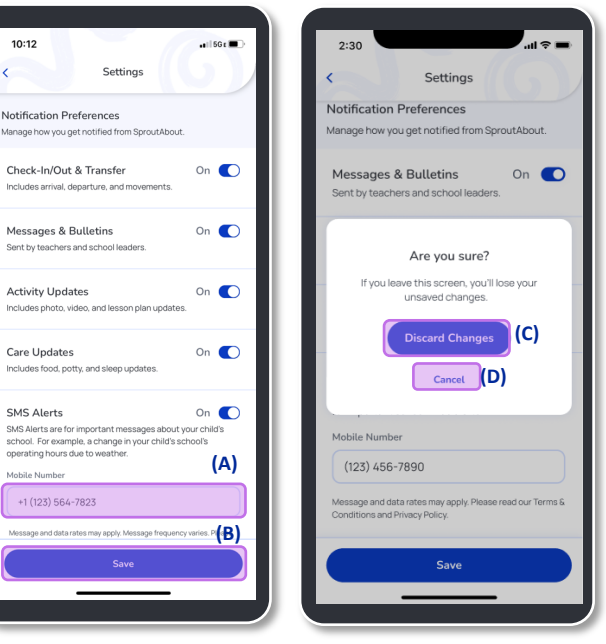

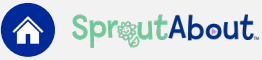